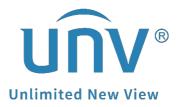

## How to Set Up Auto Switching of a Uniview Camera's Scene?

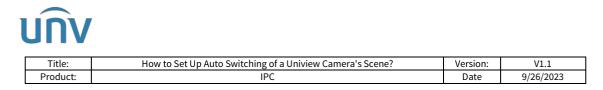

# How to Set Up Auto Switching of a Uniview Camera's Scene?

#### Description

**Note:** This method is applicable to most scenarios. If the method cannot solve your problem, it is recommended to consult our Tech Support Team. <u>https://global.uniview.com/Support/Service\_Hotline/</u>

### **Operating Steps**

**Step 1** Set up different scenes on the camera.

Select a non-default scene, change **Common** to **Custom** and then name this scene.

| No. | Current    | Scene Name        | Auto Switching | Setup         |
|-----|------------|-------------------|----------------|---------------|
| 1   | $\bigcirc$ | <common></common> |                | Default Scene |
| 2   | ۲          | Test × V          |                | 📰 🖈           |
| 3   | 0          | <common></common> |                | 📰 🖈           |
| 4   | $\bigcirc$ | <common></common> |                | 📰 🖈           |
| 5   | $\bigcirc$ | <common></common> |                | <b>*</b>      |

Adjust parameters for each scene in order to have a better image quality under different circumstances.

For example, scene 1 needs higher brightness and scene 2 needs lower sharpness.

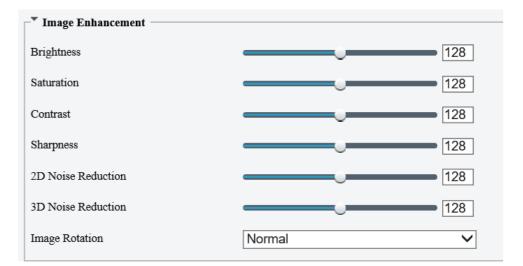

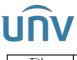

| Title:   | How to Set Up Auto Switching of a Uniview Camera's Scene? | Version: | V1.1      |
|----------|-----------------------------------------------------------|----------|-----------|
| Product: | IPC                                                       | Date     | 9/26/2023 |

**Step 2** Set up different schedules for each scene.

Click the calendar to set up a schedule.

| Scene | s          |                   |                |               |
|-------|------------|-------------------|----------------|---------------|
| No.   | Current    | Scene Name        | Auto Switching | Setup         |
| 1     | 0          | <common></common> |                | Default Scene |
| 2     | ۲          | <common></common> |                | 📰             |
| 3     | 0          | <common></common> |                | 📰 🖈           |
| 4     | 0          | <common></common> |                | 📰 🖈           |
| 5     | $\bigcirc$ | <common></common> |                | 📰 🖈           |

| - Scenes       |                     |           |           |       |    |               |  |
|----------------|---------------------|-----------|-----------|-------|----|---------------|--|
| Scene Name:    | : <common></common> |           |           |       |    |               |  |
| Schedule       |                     |           | Illumin   | ation |    | PTZ Elevation |  |
| 08:00:00       | L ~ 17:00:00        | L         | 0         | ~ 0   |    | 0~0           |  |
|                | ∟~                  | L         | 0         | ~ 0   |    | 0~0           |  |
|                | L~                  | L         | 0         | ~ 0   |    | 0~0           |  |
|                | L~                  | L         | 0         | ~ 0   |    | 0~0           |  |
| Current Illumi | nation:24 🔿 Curr    | rent Elev | vation:2° | ОК    | Ca | ancel         |  |

#### Step 3 Enable auto switching

Tick those scenes which need to be applied on this camera, and then click **Enable Auto Switching**.

| No. | Current    | Scene Name        | Auto Switching | Setup         |
|-----|------------|-------------------|----------------|---------------|
| 1   | 0          | <common></common> |                | Default Scene |
| 2   | $\bigcirc$ | Test 🗸 🗸          |                | 📰 🖈           |
| 3   | ۲          | Test 2            | $\checkmark$   | 📰 🖈           |
| 4   | $\bigcirc$ | <common></common> |                | 📰 🖈           |
| 5   | 0          | <common></common> |                | 📰 🖈           |